## **Release Notes**

## Firmware Update UEFI 1.31, EC 1.16

# For Mesa 3 Rugged Tablets Running the Windows 10 Pro Operating System

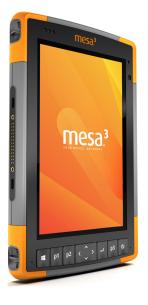

These notes include important information for our Mesa 3 customers regarding the most recent release of the Windows 10 Pro operating system firmware.

Documentation and software updates are located on our website here: https://www.junipersys.com/support. To update the firmware, select Mesa 3, then Downloads.

# Updates and Resolved Issues Contained in the New Firmware

- Updated the secure boot keys.
- Improved memory stability on some boards.
- Made other changes to support future board versions.
- Fixed a slow restart bug.

#### **Important Update Instructions**

When you update the firmware, follow these instructions:

- 1. Plug external power into the Mesa 3.
- 2. Copy the update exe to the device.

- 3. Remove USB media (SD cards are okay).
- 4. Save and close any files or programs.
- 5. Run the update exe.
- 6. The update process there might involve multiple reboots. For each reboot, the update app is automatically launched.

  Note: If you have a pin or password set up, you need to enter it after each reboot and wait 10-15 seconds to continue.
- 7. Follow the on screen prompts.
- 8. It should take up to 20 minutes to update the firmware from an earlier version.
- 9. When the process is complete, launch Device Info to check the firmware version.

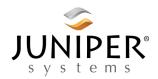

PN 29365-01. Copyright® June 2020 Juniper Systems, Inc. All rights reserved. Information is subject to change without notice. Juniper Systems® is a registered trademark of Juniper Systems, Inc. Mesa 3™ is a recognized trademark of Juniper Systems, Inc. Windows, Windows 10, and the Windows logo are trademarks or registered trademarks of Microsoft Corporation in the United States and/or other countries.